# ClickLearn Content SharePoint App Deployment Guide

## Step-1: Download & Unzip ClickLearnContent.zip to folder

#### Step-2: Go to SharePoint app catalogue Site Collection

- 1. Click on "Apps for SharePoint" from left hand side navigation.
- 2. Click "Upload"

|       | Office 365 Sha   | ePoint                                                                                                    |  |
|-------|------------------|----------------------------------------------------------------------------------------------------|--|
| BROW  | SE FILES LIBRARY |                                                                                                    |  |
| 3     | >                | Home<br>Apps for SharePoint ©                                                                                                    |  |
| _     | for SharePoint   | <ul> <li>Herein Apps</li> <li>Herein Apps</li> <li>Herein</li></ul> |  |
| App F | Requests         | ✓ ☐ Title Name App Version Edit Product ID                                                                                                    |  |

## Step: 3: Choose "ClickLearnContent.app" file from folder which we Unzip in Step-1, and click OK

| Add a document   |                                        |
|------------------|----------------------------------------|
| Choose a file    | Choose Files ClickLearnContent.app     |
|                  | Add as a new version to existing files |
| Version Comments |                                        |
|                  |                                        |
|                  |                                        |
|                  | OK Cancel                              |
|                  |                                        |

Step-4: Once you press ok you can see new record with name "ClickLearnContent.app"

| Home<br>Apps for SharePo                                                            | int o       |                                                    |                   |                           |
|-------------------------------------------------------------------------------------|-------------|----------------------------------------------------|-------------------|---------------------------|
| New      Upload      Sync     All Apps Featured Apps Unavailable App     Title Name | -           | Edit Product ID                                    | Metadata Language | Default Metadata Language |
| Product ID : {E61BF0BC-9A17-44CB-82A4                                               |             |                                                    |                   |                           |
| ClickLearn ClickLearnContent <b>*</b><br>Content                                    | ••• 1.0.0.0 | (E61BF0BC-<br>9A17-44CB-<br>82AA-<br>170E5407586D) | English - 1033    | Yes                       |

#### Step-5: Click on edit property icon

#### Product ID : {E61BF0BC-9A17-44CB-82AA-170E5407586D} (1)

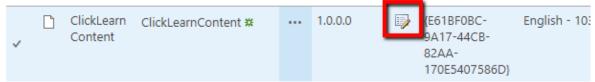

## Step-6: Fill out property values as per below screenshot and click SAVE button.

| Short description: | Display produced ClickLearn content in SharePoint                   |
|--------------------|---------------------------------------------------------------------|
| Icon URL :         | https://portal.clicklearn.dk/images/cl-sharepoint-96x96-white.png   |
| Publisher Name:    | ClickLearn                                                          |
| Support URL :      | http://www.clicklearn.dk                                            |
| Image URL 1 :      | https://portal.clicklearn.dk/images/cl-sharepoint-512x384-white.png |

| Name *                   | ClickLearnContent .app                                                                       |
|--------------------------|----------------------------------------------------------------------------------------------|
| Title                    | ClickLearn Content                                                                           |
| Metadata Language        | English 🔻                                                                                    |
| Default Metadata Languag | ge 🗷                                                                                         |
| Short Description        | Display produced ClickLearn content in SharePoint                                            |
| Description              |                                                                                              |
|                          |                                                                                              |
|                          |                                                                                              |
|                          |                                                                                              |
| Icon URL                 | Type the Web address: (Click here to test)                                                   |
|                          | https://portal.clicklearn.dk/images/cl-sharepoint-96x96-white.png                            |
|                          | Type the description:                                                                        |
|                          | https://portal.clicklearn.dk/images/cl-sharepoint-96x96-white.png                            |
|                          | The URL to the app icon. The icon should have a width and height of 96<br>potes.             |
| Category                 |                                                                                              |
| category                 | Specify your own value:                                                                      |
|                          |                                                                                              |
| Publisher Name           | ClickLearn                                                                                   |
| C                        |                                                                                              |
| Support URL              | Type the Web address: (Click here to test)<br>http://www.clicklearn.dk/                      |
|                          | Type the description:                                                                        |
|                          | http://www.clicklearn.dk/                                                                    |
| Image URL 1              | Type the Web address: (Click here to test)                                                   |
|                          | The are compared from the or weat                                                            |
|                          | https://portal.clicklearn.dk/images/cl-sharepoint-512x384-white.pnc                          |
| -                        | https://portal.clicklearn.dk/images/cl-sharepoint-512x384-white.png<br>Type the description: |
| -                        |                                                                                              |

# Step-7: Go to SharePoint site where you want to show content

NOTE: This feature is site level so adding App to top level site will not make visible in sub sites, we need to do following steps for each site where we wanted to use this app.

- 1. Click on settings Icon
- 2. Click "Add and app"
- 3. Click "Apps You Can Add"
- 4. Click "ClickLearn Content" App

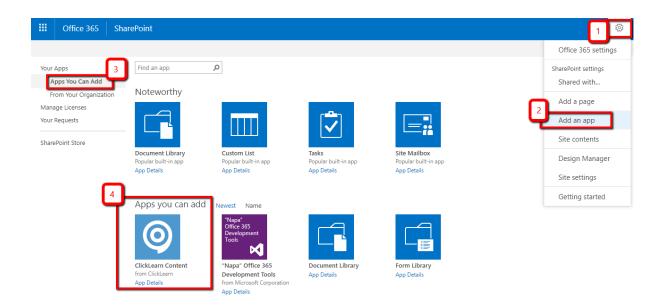

## Step-8: Click TRUST IT

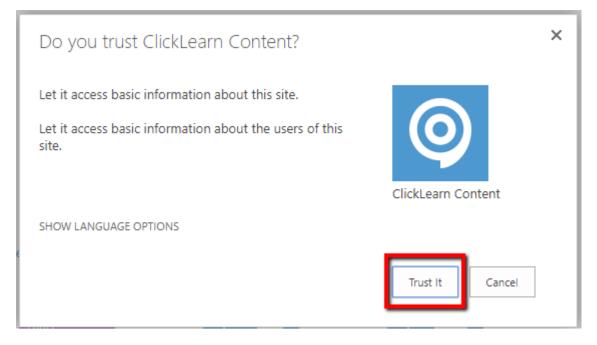

Step-9: Now page will redirect to "Site Content" where you can see "ClickLearn Content" app added.

| iii Office 365 Sha | ePoint                         |  |
|--------------------|--------------------------------|--|
| ,                  | GKTest                         |  |
| Home               | D DevSite                      |  |
| Notebook           |                                |  |
| Documents          | $+$ New $\vee$                 |  |
| Apps in Testing    | ACResourcePlanning App         |  |
| Samples            | Apps in Testing                |  |
| Developer Center   | ClickLearn Content App         |  |
| Site Contents      | ClickLean Content              |  |
| GKTest             | Contoso.Yammer.Integration App |  |
| A = 0.             | S GKCreateSiteJSHelloWorld App |  |

#### Step-10: Now create new page OR go to page where we want to show ClickLearn Content.

- 1. Click "Edit" button from right top corner to edit page
- 2. Select INSERT tab
- 3. Click "Add Part"
- 4. Select "ClickLearn Content" App
- 5. Click Add button

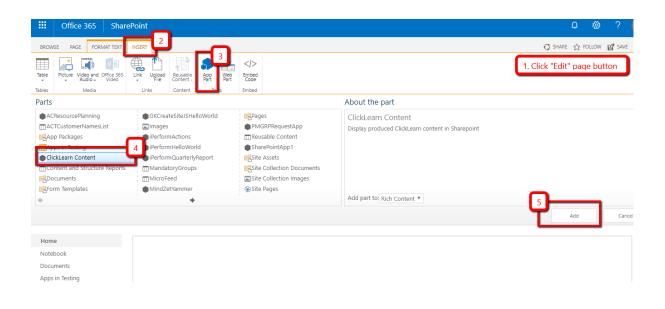

Step-11: Once you click add button "ClickLearn Content" App Part will be added to page (see below screenshot), but its showing message "Content URL missing" because we haven't configured content URL yet, below step are to add new or change content URL.

- 1. Click on arrow
- 2. Click "Edit web part"
- 3. Expand Content Properties section and provide absolute URL of content in "Content URL" textbox
- 4. Press Ok button

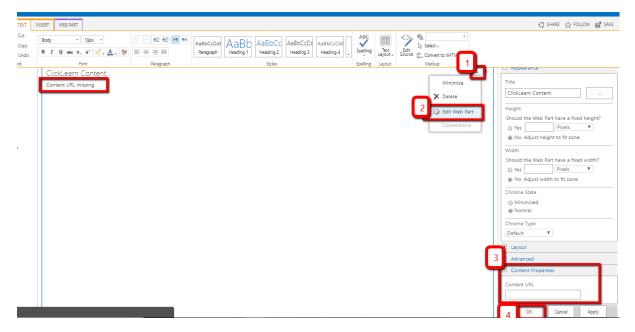

Step-12: Now content will be loaded as you can see below, you can change content window size from same steps in Sptep-11. Finally press save button from Right top corner to save page changes.

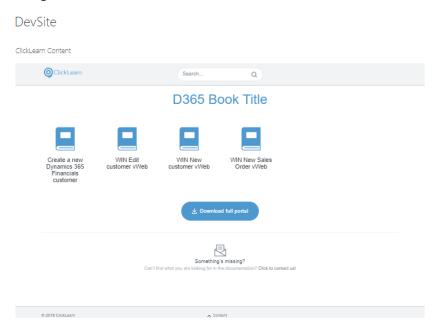